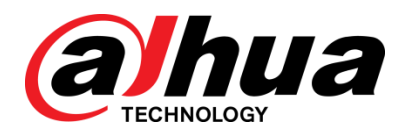

# iLinksView Network Management Platform

User's Manual

**V1.0.0**

**ZHEJIANG DAHUA VISION TECHNOLOGY CO., LTD.**

# <span id="page-1-0"></span>**Foreword**

## General

This manual introduces the functions and operations of the iLinksView Network Management Platform (hereinafter referred to as "the Device").

## Models

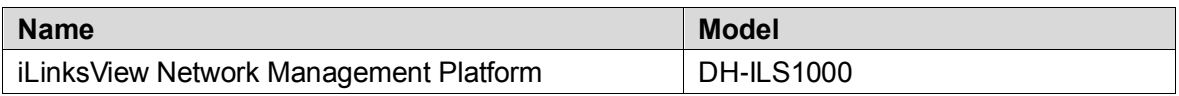

## Safety Instructions

The following categorized signal words with defined meaning might appear in the manual.

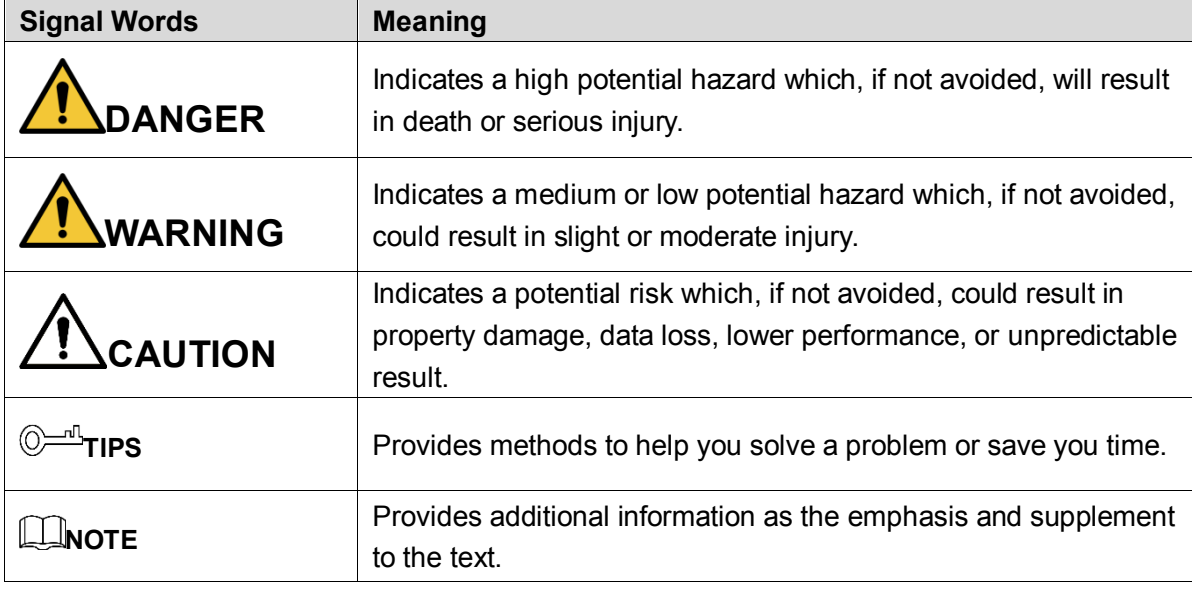

## Revision History

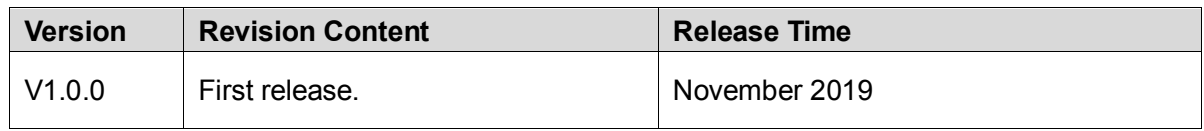

## About the Manual

- The manual is for reference only. If there is inconsistency between the manual and the actual product, the actual product shall prevail.
- We are not liable for any loss caused by the operations that do not comply with the manual.
- The manual would be updated according to the latest laws and regulations of related regions. For detailed information, see the paper manual, CD-ROM, QR code or our official

website. If there is inconsistency between paper manual and the electronic version, the electronic version shall prevail.

- All the designs and software are subject to change without prior written notice. The product updates might cause some differences between the actual product and the manual. Please contact the customer service for the latest program and supplementary documentation.
- There still might be deviation in technical data, functions and operations description, or errors in print. If there is any doubt or dispute, please refer to our final explanation.
- Upgrade the reader software or try other mainstream reader software if the manual (in PDF format) cannot be opened.
- All trademarks, registered trademarks and the company names in the manual are the properties of their respective owners.
- Please visit our website, contact the supplier or customer service if there is any problem occurred when using the device.
- If there is any uncertainty or controversy, please refer to our final explanation.

# <span id="page-3-0"></span>**Important Safeguards and Warnings**

The manual helps you to use our product properly. To avoid danger and property damage, read the manual carefully before using the product, and we highly recommend you to keep it well for future reference.

## Operating Requirements

- Do not expose the device directly to the sunlight, and keep it away from heat.
- Do not install the device in the damp environment, and avoid dust and soot.
- Make sure the device is in horizontal installation, and install the device on solid and flat surface to avoid falling down.
- Avoid liquid spattering on the device. Do not place object full of liquid on the device to avoid liquid flowing into the device.
- Install the device in the well-ventilated environment. Do not block the air vent of the device.
- Use the device at rated input and output voltage.
- Do not dissemble the device without professional instruction.
- Transport, use, and store the device in allowed ranges of humidity and temperature.

## Power Supply Requirements

- Use the battery properly to avoid fire, explosion, and other dangers.
- Replace the battery with battery of the same type.
- Use locally recommended power cord in the limit of rated specifications.
- Use the standard power adapter. We will assume no responsibility for any problems caused by nonstandard power adapter.
- The power supply shall meet the SELV requirement. Use the power supply that conforms to Limited Power Source, according to IEC60950-1. Refer to the device label.
- Adopt GND protection for I-type device.
- The coupler is the disconnecting apparatus. Keep it at the angle for easy to operate.

# **Table of Contents**

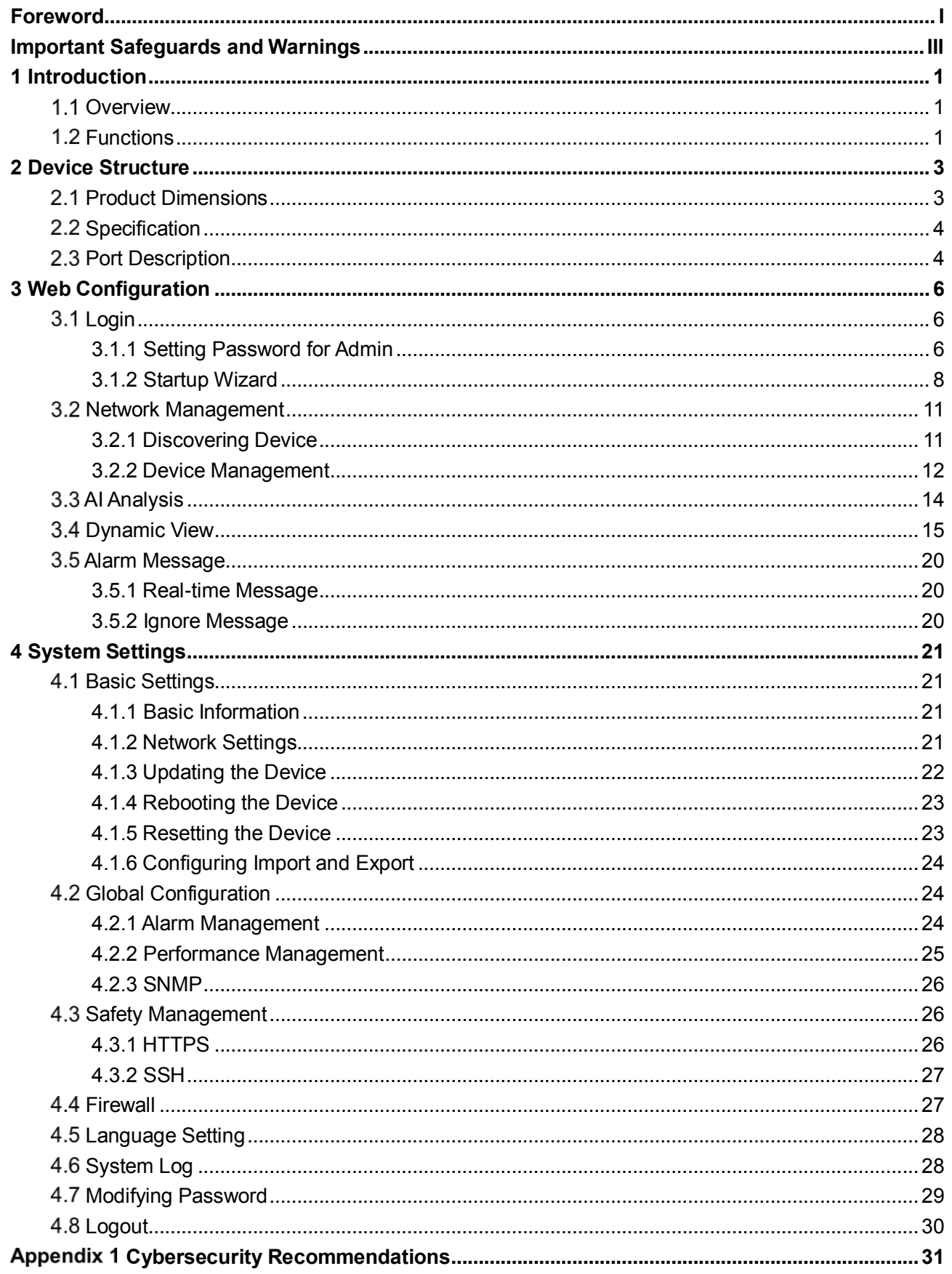

# <span id="page-5-0"></span>**1 Introduction**

# <span id="page-5-1"></span>**1.1 Overview**

iLinksView Network Management Platform is a product based on hardware platform and designed for network problem location, network fault detection, network operation and maintenance.

The product has a friendly operation interface and is easy to use. It supports Dahua switch and the most popular third-party switch products, provides real-time management of device information, and greatly improves the speed of network fault resolution. It can be widely used in security projects, and help project implementation and maintenance personnel quickly pinpoint network problems and ensure the safe operation of the network.

# <span id="page-5-2"></span>**1.2 Functions**

This Device mainly contains the following functions.

## Device Discovery

- Support Dahua switch and the most popular third-party switch products.
- Support discovery of terminal devices such as IPC, NVR.

#### AI Analysis

- Status monitoring of switches and terminal devices.
- Alarm statistics and display.
- Statistics of port flow and total bandwidth.
- Statistics and display of switch operation time.

#### Dynamic View

- Automatic generation of network topology.
- Display connection relationship of devices in the network and details of link load.
- Display status and details of switches and terminal devices.

#### Device Management

- Support classified display and detailed information display of switches and terminal devices.
- Support export of terminal device information.
- Support direct access to a device by the IP address on the iLinksView platform.

## Platform Management

- Support IP address configuration of the iLinksView platform, and view of software and hardware version information.
- Support configuration of alarm threshold.
- Support collection and display of the system logs.

<span id="page-7-0"></span>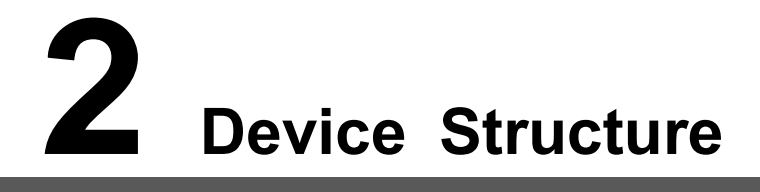

This chapter describes the product dimensions, specification and interfaces of the Device.

# <span id="page-7-1"></span>**Product Dimensions**

<span id="page-7-2"></span>The appearance and dimensions of the Device are shown in [Figure 2-1.](#page-7-2) Figure 2-1 Product dimensions (mm[inch])

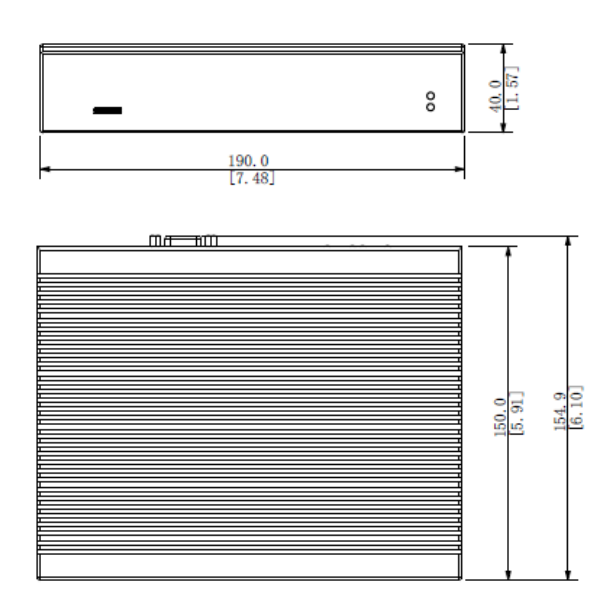

# <span id="page-8-0"></span>**2.2 Specification**

<span id="page-8-2"></span>For the specification of the Device, see [Table 2-1.](#page-8-2)

| rabic 2 i raianictoriist |                                                           |  |  |  |  |  |  |  |
|--------------------------|-----------------------------------------------------------|--|--|--|--|--|--|--|
| <b>Specification</b>     | <b>Parameters</b>                                         |  |  |  |  |  |  |  |
| <b>Dimensions</b>        | 155 mm × 135 mm × 30 mm                                   |  |  |  |  |  |  |  |
| Memory                   | 2 GB                                                      |  |  |  |  |  |  |  |
| Storage                  | 32 GB                                                     |  |  |  |  |  |  |  |
|                          | 4 USB ports                                               |  |  |  |  |  |  |  |
|                          | 1 HDMI port                                               |  |  |  |  |  |  |  |
|                          | 1 VGA port<br>$\bullet$                                   |  |  |  |  |  |  |  |
|                          | 2 RJ45 ports                                              |  |  |  |  |  |  |  |
| Input/output port        | Щ                                                         |  |  |  |  |  |  |  |
|                          | The two RJ45 ports are the same IP, and the default IP is |  |  |  |  |  |  |  |
|                          | 192.168.1.110.                                            |  |  |  |  |  |  |  |
|                          | Only one RJ45 port is allowed for a device.               |  |  |  |  |  |  |  |
| Ethernet port rate       | 10 M / 100 M / 1000 M                                     |  |  |  |  |  |  |  |
| Power supply             | 12V/4A                                                    |  |  |  |  |  |  |  |
| Static voltage           | 2 KV                                                      |  |  |  |  |  |  |  |
| Working temperature      | -10 $\degree$ C to 55 $\degree$ C                         |  |  |  |  |  |  |  |
| Humidity                 | $0 - 90%$                                                 |  |  |  |  |  |  |  |
| Power                    | 15W                                                       |  |  |  |  |  |  |  |
| Supported device         | 1000 switches                                             |  |  |  |  |  |  |  |
|                          | 10,000 terminal devices<br>$\bullet$                      |  |  |  |  |  |  |  |

Table 2-1 Parameter list

# <span id="page-8-1"></span>**2.3 Port Description**

<span id="page-8-3"></span>Ports of the Device are shown in [Figure 2-2.](#page-8-3) For details, see [Table 2-2.](#page-9-0) Power on the Device after it is connected to network and power.

Figure 2-2 Rear panel

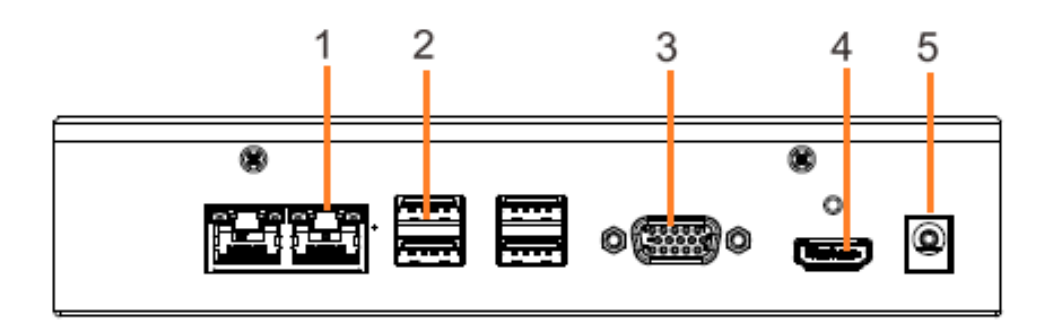

<span id="page-9-0"></span>

| No. | <b>Name</b>      | <b>Description</b>                                                                                                    |
|-----|------------------|----------------------------------------------------------------------------------------------------|
| 1   | Ethernet port    | RJ45 network port, one device can only connect to one RJ45<br>network port.                                                                                                    |
| 2   | USB port         | Connects to the external devices such as keyboard, mouse, and<br>USB storage device.                                                                                                    |
|     |                  | This port is only used for initializing the Device, and it cannot be<br>used when the Device is running.                                                                                                    |
| 3   | VGA port         | Outputs analog video data to the connected display with VGA port.<br>This port is only used for initializing the Device, and it cannot be<br>used when the Device is running.                                                                                                    |
| 4   | <b>HDMI</b> port | High definition audio and video signal output port.<br>The port outputs the uncompressed high definition video and<br>multi-channel audio data to the connected display with HDMI port.<br>This port is only used for initializing the Device, and it cannot be<br>used when the Device is running. |
| 5   | Power port       | Connects to power source.                                                                                                    |

Table 2-2 Port description

<span id="page-10-0"></span>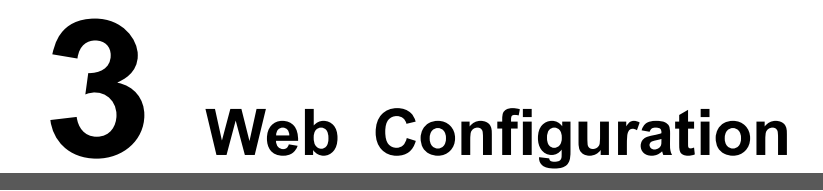

After the Device connects to the network and power source, you can log in to the web interface.

Use the following browsers to log in to the web interface:

- Firefox (version 69.0.1 or later)
- Google (version 77.0.3865.120 or later)
- IE (version 11 or later)

# <span id="page-10-1"></span>**Login**

If it is your first time to log in to the web interface, you need to set password for admin and initialize the Device.

# <span id="page-10-2"></span>**3.1.1 Setting Password for Admin**

If it is your first time to use the Device after purchase or reset, you need to set a login password of the administrator user (admin by default).

Step 1 Open the browser, enter IP address of the Device (the default IP is 192.168.1.110) and then press **Enter** key.

The **End-User License Agreement** interface is displayed.

Confirm the license agreement, select **I have read and agree to all terms** check box after confirmation, and then click **Ok**.

#### Figure 3-1 End-user license agreement

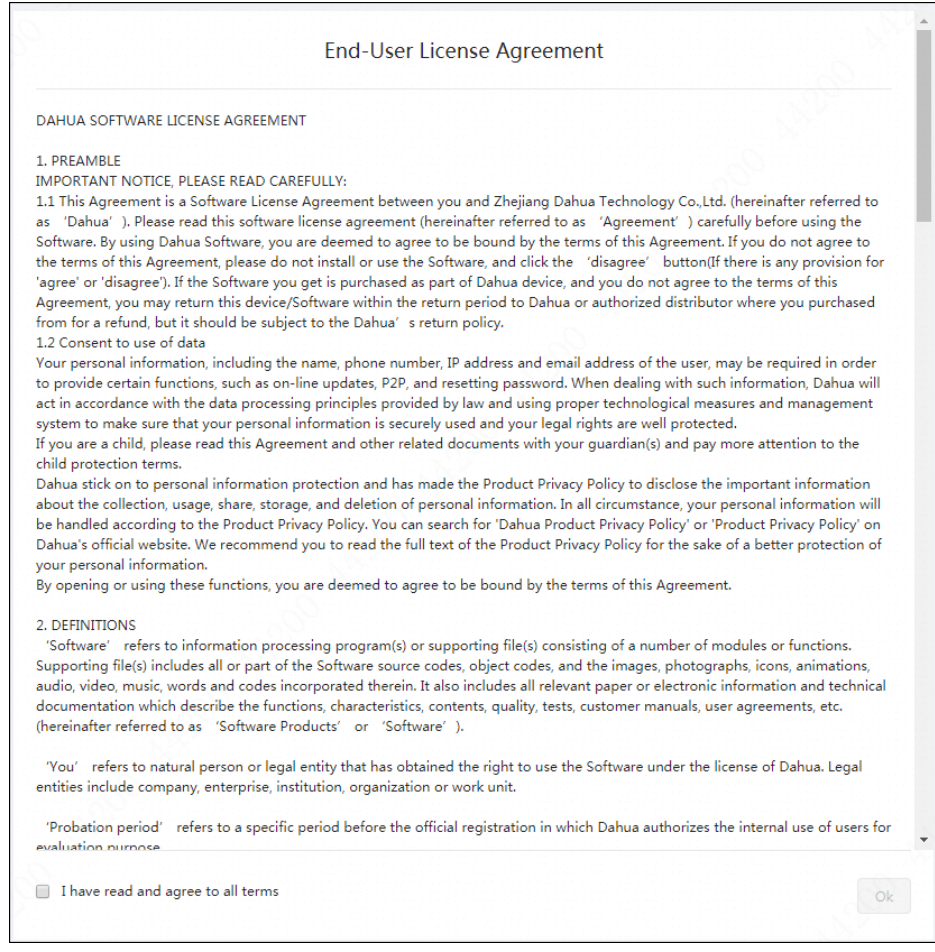

#### Step 3 Set the login password for admin.

The password must consist of 8 to 32 non-blank characters and contain at least two types of characters among upper case, lower case, number, and special character (excluding  $'$  ";  $: 8$ ).

Enter a strong password according to the password strength prompt.

Figure 3-2 Set password

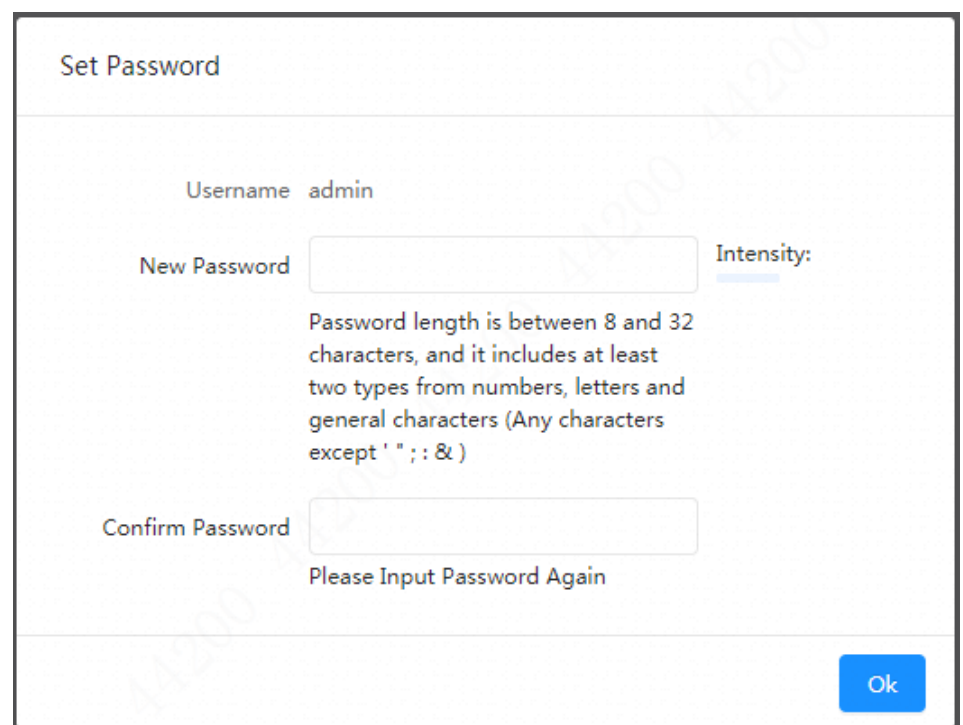

Step 4 Click OK to save the configuration. The user login interface is displayed.

Figure 3-3 User login

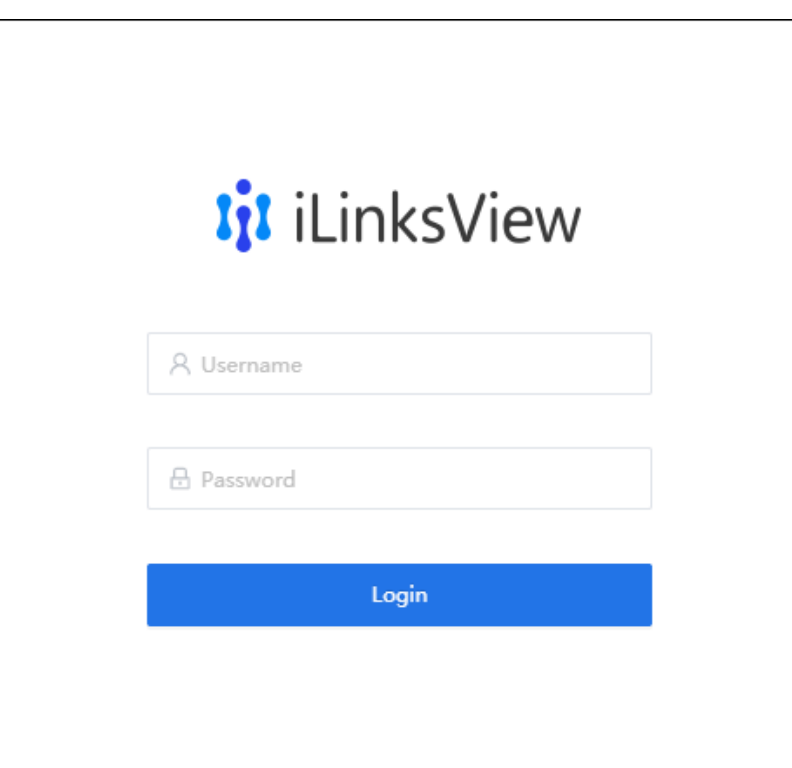

# <span id="page-12-0"></span>**3.1.2 Startup Wizard**

If it is your first time to log in, you will enter the **Setup Wizard** interface, which can help you quickly configure network segment of the network devices and network settings of the system.

Step 1 Log in to iLinksView.

Figure 3-4 Web login

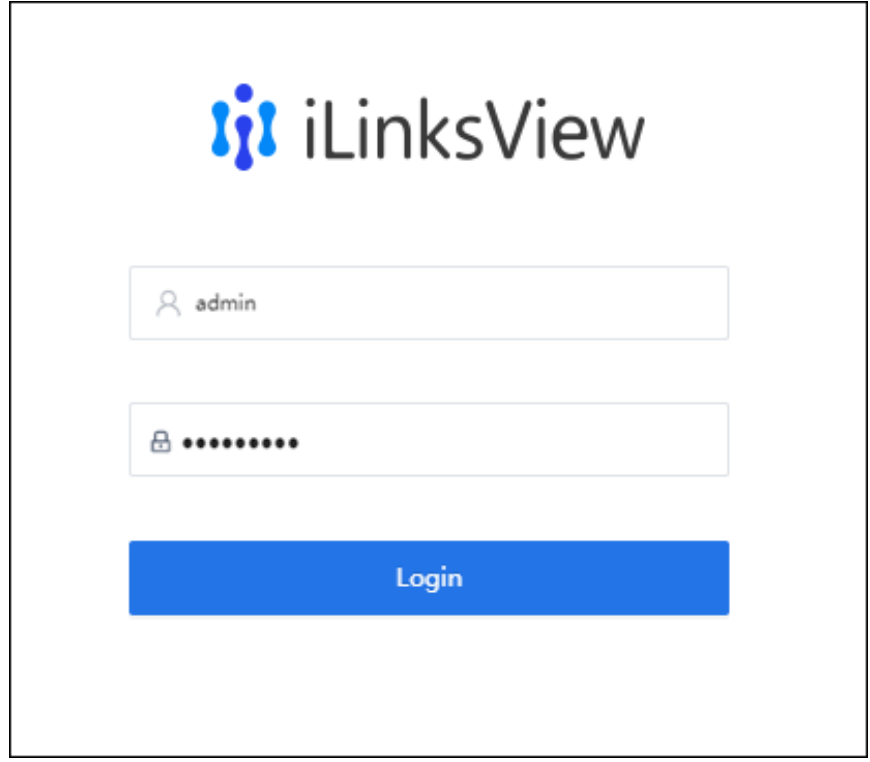

Step 2 Configure network segment of the network devices.

On the **Setup Wizard** interface, enter **Begin IP** and **End IP**, and then click **Next**. The system will search devices within the segment.

Figure 3-5 Configuring search IP address

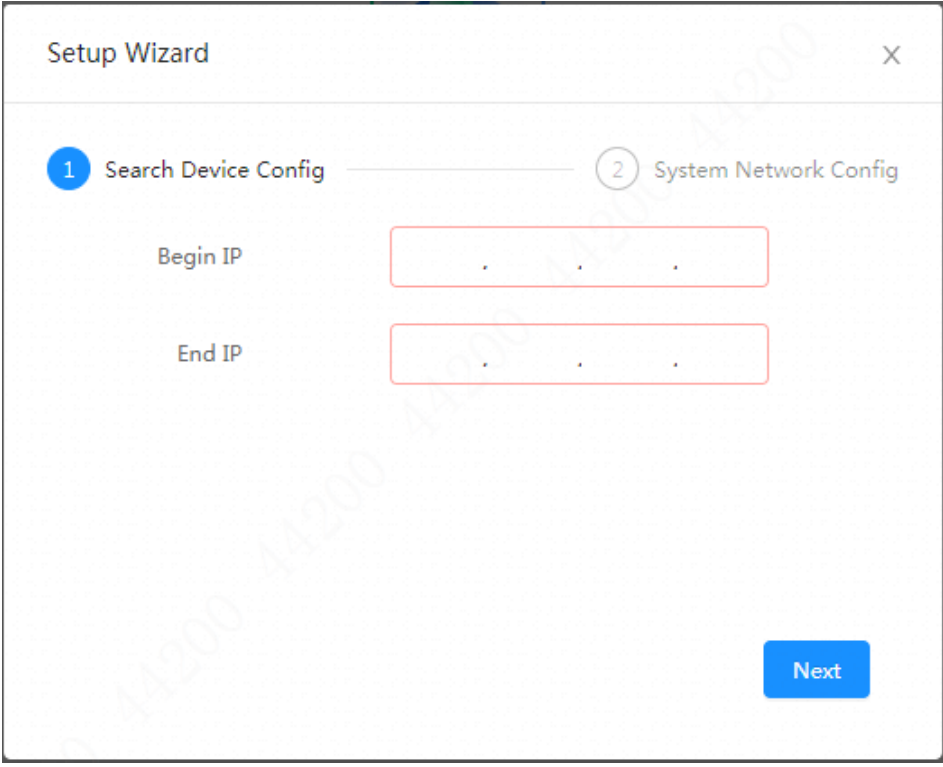

Step 3 Configure system network.

On the **System Network Setting** interface, enter IP address, subnet mask, default gateway and DNS.

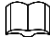

DNS is not required.

Figure 3-6 System network settings

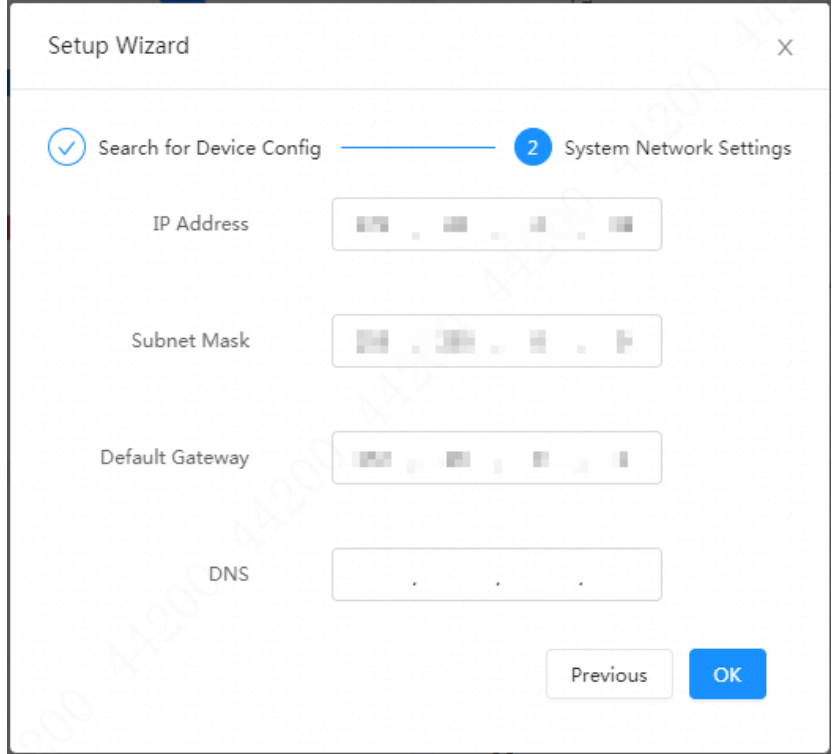

Step 4 Click OK to complete the network configuration. The homepage is displayed. See [Figure 3-7.](#page-14-0) Figure 3-7 Homepage

<span id="page-14-0"></span>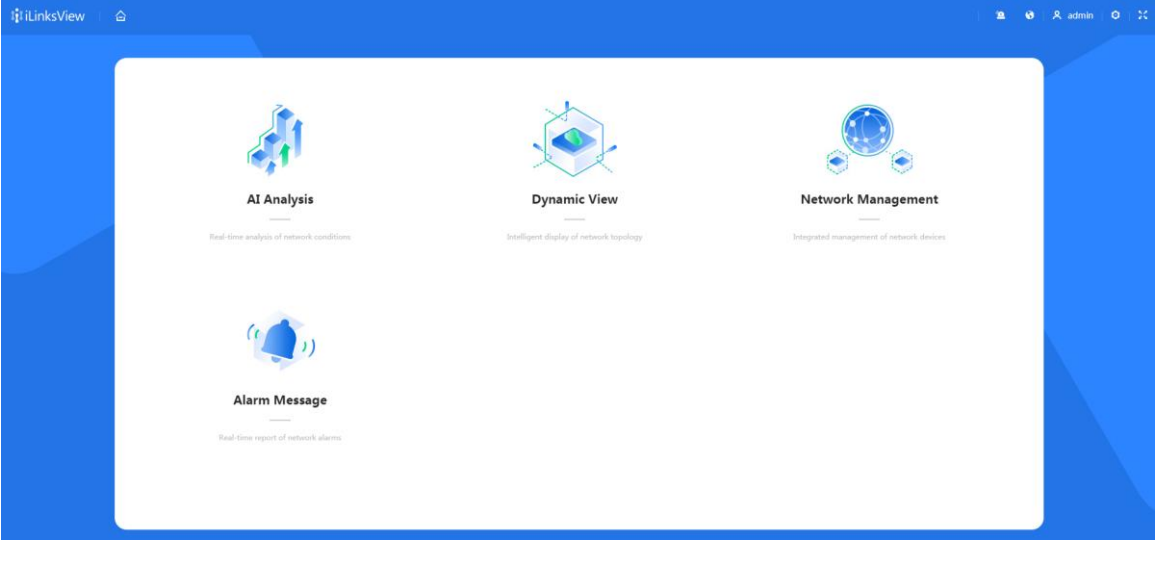

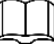

- After the initialization, you can just log in to the web interface with the username and password.
- You can click the module icons to go to the corresponding module interfaces.

# <span id="page-15-0"></span>**Network Management**

You can discover and view the detailed information of switches and terminal devices, such as IPC and NVR.

# <span id="page-15-1"></span>**3.2.1 Discovering Device**

You can discover, manage and analyze switches and terminal devices.

## **3.2.1.1 Setting Network Segment**

You can set the network segment to search and add switches and terminal devices to the iLinksView platform.

Only the Dahua devices will be automatically discovered.

Step 1 Log in to iLinksView.

Click **Network Management > Network Adding > Search Network Segment**.

Step 3 Click Add.

The **Network Segment Search** interface is displayed.

Figure 3-8 Network segment search

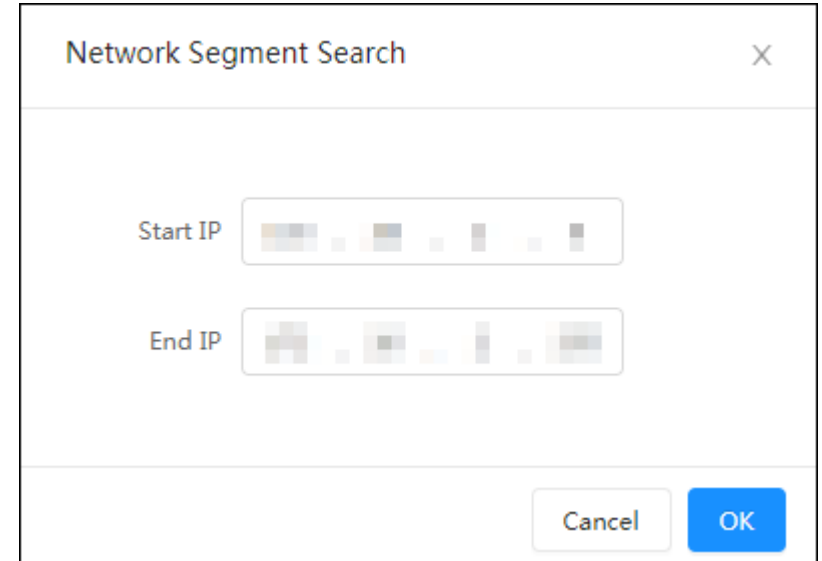

Enter **Start IP** and **End IP**, and then click **OK**.

Figure 3-9 Search network segment

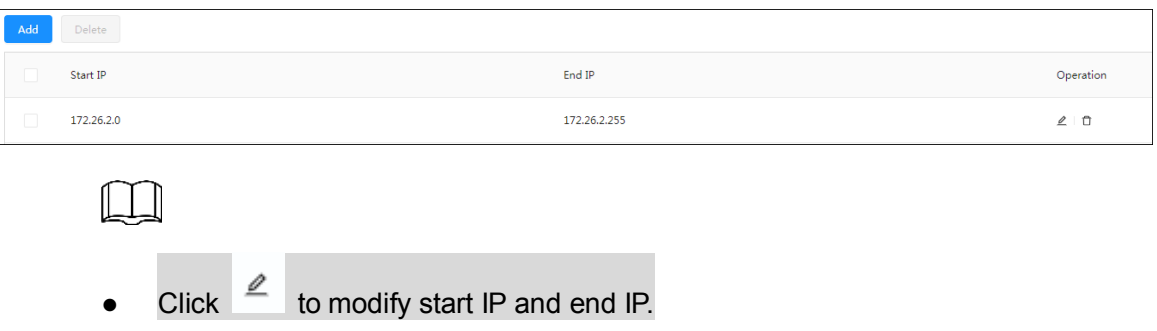

Click  $\overline{a}$  to delete the network segment.

## **3.2.1.2 Searching SNMP Switch**

When the switch cannot be discovered in batch through the network segment search, you can add it manually.

 $\parallel$   $\parallel$   $\parallel$ 

- Confirm that SNMP of the switch is configured.
- Switches that meet the SNMP settings of the iLinksView platform can be discovered directly through the network segment search, and does not need to be added manually. For SNMP settings of the iLinksView platform, refer to [4.2.3](#page-30-0) [SNMP.](#page-30-0)
- Step 1 Log in to iLinksView.
- Step 2 Click Network Management > Network Adding > SNMP Switch.
- <span id="page-16-1"></span>Step 3 Click Add.

The **Add** interface is displayed. See [Figure 3-10.](#page-16-1)

Figure 3-10 Add a switch.

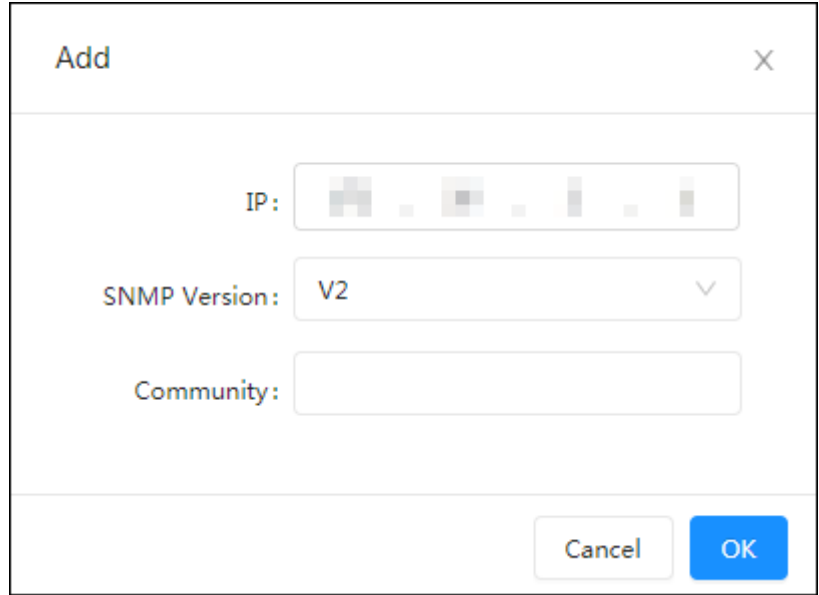

Enter **IP**, **SNMP Version** and **Community** of the switch.

**IP**, **SNMP Version** and **Community** should be the same as the switch setting. Step 5 Click OK.

## <span id="page-16-0"></span>**3.2.2 Device Management**

#### **3.2.2.1 Terminal Device**

You can view the detailed information of IPCs, NVRs and other devices, such as name, type, mode, IP, MAC, manufacturer and status.

Step 1 Log in to iLinksView.

**Step 2 Click Network Management > Terminal Device.** 

The **Terminal Device** interface is displayed. See [Figure 3-11.](#page-17-0)

Figure 3-11 Terminal device

<span id="page-17-0"></span>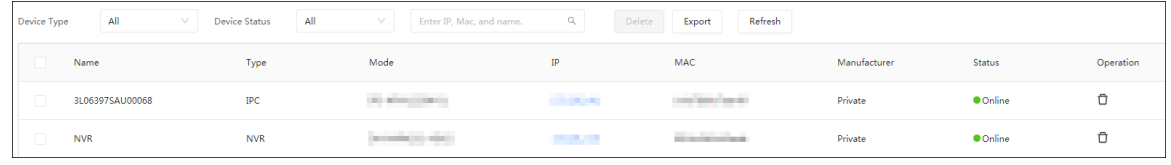

- Click the IP address to go to the login interface of the device.
- You can search devices by IP, MAC and name.
- Click  $\Box$  to delete the switch.
- Click **Export** to export the device information as csv format.
- Select one or more devices, and then click **Delete** to delete the selected devices.

#### **3.2.2.2 Switch Management**

You can view the detailed information of switches, such as name, mode, SN, IP, MAC and status.

Step 1 Log in to iLinksView.

**Step 2 Click Network Management > Switch Management.** 

The **Switch Management** interface is displayed. See [Figure 3-12.](#page-17-1)

Figure 3-12 Switch management

<span id="page-17-1"></span>

| <b>Device Status</b> | All           | v                   | $Q_{\rm{1}}$<br>Enter IP, Mac, and name. | Delete<br>Refresh |                           |                        |                   |                            |                 |           |
|----------------------|---------------|---------------------|------------------------------------------|-------------------|---------------------------|------------------------|-------------------|----------------------------|-----------------|-----------|
|                      | Name          | Mode                | SN                                       | IP                | Mac                       | Subnet Mask            | Software Version  | <b>Operation Duration</b>  | <b>Status</b>   | Operation |
|                      | 164POE        | 16 Ports PoE Switch | 000000000000000000                       | <b>STATISTICS</b> | <b>STATE OF THE STATE</b> | <b>CONTRACTOR</b>      | 1.001.0000000.1.R | 7day(s)6hour(s)32minute(s) | <b>O</b> Online | ◎直        |
| ப                    | <b>SWITCH</b> | 4 Ports PoE Switch  | 00000000000000000                        | <b>CONTRACTOR</b> | <b>CONTRACTOR</b>         | <b>College College</b> | 1.001.0000003.0.R | 1day(s)2hour(s)5minute(s)  | <b>O</b> Online | ◎直        |

- Click the IP address to go to the login interface of the device.
- You can search devices by IP, MAC and name.
- Click  $\circledcirc$  to view the details of the switch port information.
- Click  $\bar{m}$  to delete the selected switch.
- Select one or more switches, and then click **Delete** to delete the selected switches.

#### **3.2.2.3 PoE Management**

You can view the power consumption of switches, including total and used power consumption. And you can also remote control the PoE switch.

- Step 1 Log in to iLinksView.
- Step 2 Click Network Management > PoE Management.

The **PoE Management** interface is displayed. See [Figure 3-13.](#page-18-1)

Figure 3-13 PoE Management

<span id="page-18-1"></span>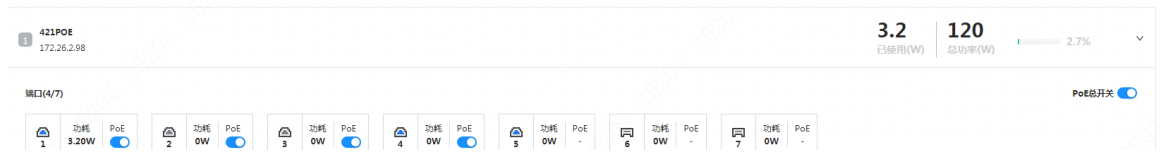

- Power consumption display of PoE switches: Display the total and used power consumption of the current switch.
	- $\Diamond$  When the used power consumption is blow 50% of the total power consumption, the status bar indicates green;
	- $\Diamond$  When the used power consumption is between 50% and 80% of the total power consumption, the status bar indicates yellow;
	- $\Diamond$  When the used power consumption is above 80% of the total power consumption, the status bar indicates red.
- PoE management: Recover terminal devices by remotely control the PoE switch.

# <span id="page-18-0"></span>**3.3 AI Analysis**

AI analysis is used for real-time analysis of network, which is convenient for troubleshooting and locating network problems.

In the homepage of the iLinksView platform, click **AI Analysis**, and the **AI Analysis** interface is displayed. See [Figure 3-14.](#page-18-2) For AI analysis module description, see [Table 3-1.](#page-19-1)

Figure 3-14 AI analysis

<span id="page-18-2"></span>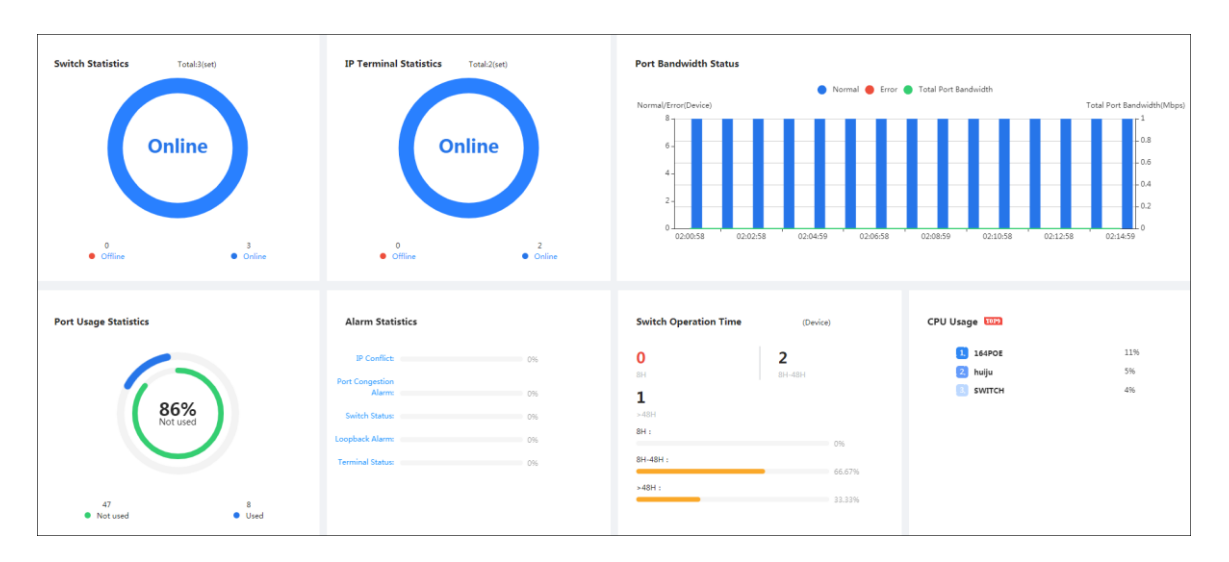

<span id="page-19-1"></span>

| No.            | <b>Module</b>                 | <b>Description</b>                                                       |
|----------------|-------------------------------|--------------------------------------------------------------------------|
| 1              | <b>Switch Statistics</b>      | Display the number of online and offline switches.                       |
|                |                               | You can click Online or Offline to directly go to the Switch             |
|                |                               | <b>Management</b> interface to view the details of the online or offline |
|                |                               | switches.                                                                |
|                | <b>IP Terminal Statistics</b> | Display the number of online and offline IP terminal devices.            |
| 2              |                               | You can click Online or Offline to directly go to the Terminal           |
|                |                               | <b>Device</b> interface to view the details of the online or offline     |
|                |                               | terminal devices.                                                        |
|                | <b>Port Bandwidth Status</b>  | Display the number of normal and abnormal ports and the total            |
|                |                               | port bandwidth of the switch.                                            |
| 3              |                               | The number of normal ports is displayed in blue;                         |
|                |                               | The number of abnormal ports is displayed in red;<br>●                   |
|                |                               | The total port bandwidth is displayed in green.<br>$\bullet$             |
|                |                               | Move the mouse over the histogram to view the specific value.            |
| $\overline{4}$ | <b>Port Usage Statistics</b>  | Display the number of used and unused ports of all switches.             |
|                | <b>Alarm Statistics</b>       | Alarm types include: IP Conflict, Port Congestion Alarm, Switch          |
| 5              |                               | Status, Loopback Alarm and Terminal Status.                              |
|                |                               | You can click the alarm type to go to the Alarm Message                  |
|                |                               | interface to view the details.                                           |
|                | <b>Switch Operation Time</b>  | Switch operation time is classified as follows: less than 8 hours,       |
| 6              |                               | 8–48 hours and more than 48 hours.                                       |
| 7              | CPU Usage                     | Display the top 9 switches with most CPU usages.                         |

Table 3-1 AI analysis module description

# <span id="page-19-0"></span>**3.4 Dynamic View**

Display the connection relationship of devices in the current network, and devices include IPCs, NVRs, switches and the iLinksView platform. When a device is discovered and added to the platform, the platform will automatically draw a topology graph to visually display the connection relationship between the switch and the device. For the icon description of the topology graph, refer to [Table 3-2.](#page-20-0)

In the homepage of the iLinksView platform, click **Dynamic View** to view the topology graph of the current devices. Move the mouse over the link to view the details.

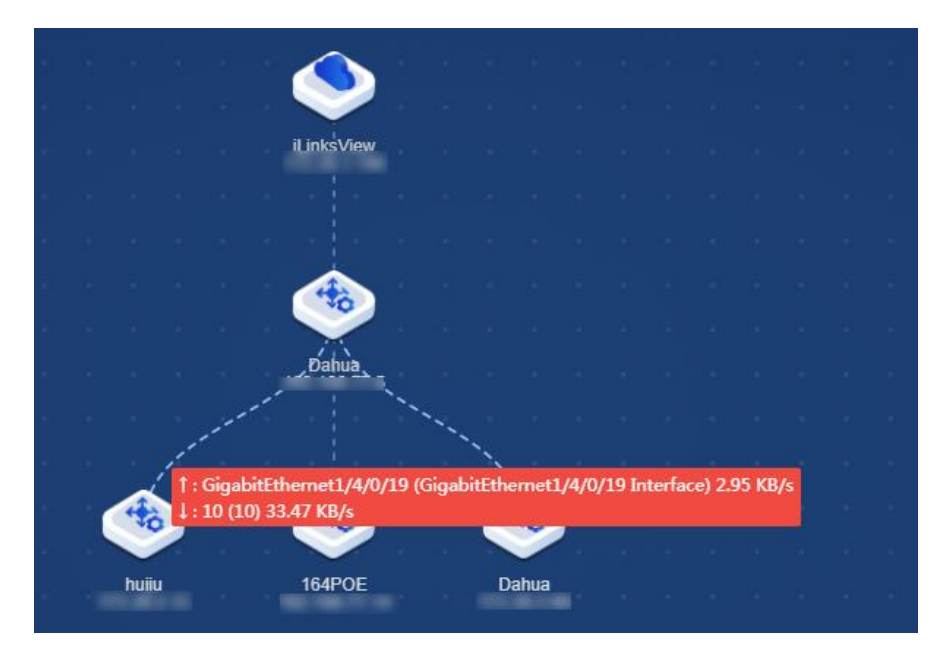

Figure 3-15 Dynamic view

Table 3-2 Icons

<span id="page-20-0"></span>![](_page_20_Picture_99.jpeg)

• Search a device

At the top right corner of the **Dynamic View** interface, enter IP address or name of a

device,  $\text{click} \, \text{Q}$ , and you can search a specific device.

• View detail information of a device Double-click the device icon to view the detail information of the device. See [Figure 3-16.](#page-21-0)

![](_page_21_Picture_44.jpeg)

<span id="page-21-0"></span>![](_page_21_Picture_45.jpeg)

 View traffic of a switch port Double-click the switch icon, click **Port Traffic**, and select a port. And you can view the bandwidth details. See [Figure 3-17.](#page-22-0) For port description, refer to [Table 3-3.](#page-22-1) To display the received and sent flow, move mouse to the specific location of the bandwidth graph.

<span id="page-22-0"></span>![](_page_22_Figure_1.jpeg)

Figure 3-17 Port traffic

![](_page_22_Picture_84.jpeg)

<span id="page-22-1"></span>![](_page_22_Picture_85.jpeg)

 View link details and modify port name Double-click a link to view the link details and modify port name. See [Figure 3-18.](#page-23-0)

![](_page_23_Picture_65.jpeg)

<span id="page-23-0"></span>![](_page_23_Picture_66.jpeg)

- If the downlink device is a terminal device, modifying the port name will synchronously change the name of the terminal device.
- If the uplink device is the iLinksView platform, the port name cannot be modified.
- <span id="page-23-1"></span>Device Collapse

When there are nodes under the device, click the device icon to collapse the nodes, and only the number of nodes is shown. See [Figure 3-19.](#page-23-1)

![](_page_23_Picture_7.jpeg)

Figure 3-19 Device collapse

# <span id="page-24-0"></span>**Alarm Message**

The platform displays the alarm message when a switch alarm occurs.

You can configure types of alarm messages. For details, refer to [4.2.1](#page-28-2) [Alarm Management.](#page-28-2)

To help troubleshooting problems, you can click at the upper right corner or **Alarm Message** in the homepage of the iLinksView platform to view details of the alarm message.

## <span id="page-24-1"></span>**3.5.1 Real-time Message**

Step 1 Log in to iLinksView.

Step 2 Click Alarm Message > Real-time Message.

<span id="page-24-3"></span>Step 3 Set the filtering condition to view the alarm details. See [Figure 3-20.](#page-24-3)

Figure 3-20 Real-time message

![](_page_24_Picture_196.jpeg)

- $\bullet$  Select an alarm message, and then click **Delete** or  $\Box$  to delete the message.
- $\bullet$  Select an alarm message, and then click **Ignore** or  $\Theta$  to ignore the message. Click **Alarm Message > Ignore Message** to view the ignored messages.
- Click **Export** to export the alarm messages as csv format.
- Click **Clear** to remove all messages.

## <span id="page-24-2"></span>**3.5.2 Ignore Message**

You can view the ignored message in the **Ignore Message** interface.

Step 1 Log in to iLinksView.

- Step 2 Click **Alarm Message > Ignore Message**.
- <span id="page-24-4"></span>Step 3 Set the filtering condition to view the ignored messages. See [Figure 3-21.](#page-24-4)

Figure 3-21 Ignore message

![](_page_24_Picture_197.jpeg)

- Select a message, and then click **Delete** or  $\Box$  to delete the message.
- Click **Export** to export the ignored messages as csv format.
- Click **Clear** to remove all ignored messages.

# <span id="page-25-0"></span>**4 System Settings**

# <span id="page-25-1"></span>**4.1 Basic Settings**

# <span id="page-25-2"></span>**4.1.1 Basic Information**

You can view the basic information of the iLinksView platform, such as CPU usage, device model and SN.

Log in to iLinksView, and then click  $\ddot{\bullet}$  at the upper right corner to view the basic information of the platform. See [Figure 4-1.](#page-25-4)

Figure 4-1 Basic information

<span id="page-25-4"></span>![](_page_25_Picture_85.jpeg)

# <span id="page-25-3"></span>**4.1.2 Network Settings**

You can configure the network of the Platform, including IP address, subnet mask, default gateway and DNS.

Step 1 Log in to iLinksView, and then click  $\bullet$  at the upper right corner.

**Step 2 Click Basic Settings > Network Settings.** 

The **Network Settings** interface is displayed.

| Network Settings  | Update          | Reboot         |       | Restore Factory Default |    | Config Import Export |              |  |
|-------------------|-----------------|----------------|-------|-------------------------|----|----------------------|--------------|--|
| <b>IP Address</b> | <b>Contract</b> | m.             | an i  | m.                      | H  | m.                   | <b>START</b> |  |
| Subnet Mask       | ÷               | $\sim$         | and a | $\sim$                  | ÷  | <b>COL</b>           | ×.           |  |
| Default Gateway   | <b>START</b>    | m.             | a.    | m.                      | H. | <b>III</b>           |              |  |
| <b>DNS</b>        | <b>CO</b>       | $\mathbb{R}^n$ | e.    | ٠                       | ÷  | ٠                    | ×,           |  |
|                   | <b>Apply</b>    |                |       |                         |    |                      |              |  |

Figure 4-2 Network settings

Step 3 Configure network as needed, and then click Apply.

## <span id="page-26-0"></span>**4.1.3 Updating the Device**

Import the upgrading file to upgrade the Device. You can get the upgrading file from technical support.

 $\parallel$ 

- Export the configuration file for backup before upgrade, and then import it after the upgrade is completed. For details, refer to [4.1.6](#page-28-0) Configuring [Import and Export](#page-28-0) .
- Use the upgrading file with SDA, for example, General\_IL\_S1000\_Chn\_SDA\_V1.000.0000000.1.R.190911.BIN.
- Do not disconnect the power or network, or reboot or shutdown the Device during upgrade.

![](_page_26_Picture_10.jpeg)

Upgrading with the wrong version might cause unavailability of the Device and data loss. Please operate carefully.

- Step 1 Log in to iLinksView, and then click **Q** at the upper right corner.
- Step 2 Click **Basic Settings > Update**.

The **Update** interface is displayed.

Figure 4-3 Upgrade

![](_page_26_Picture_134.jpeg)

Step 3 Click **Browse**, and then select the upgrading file. Step 4 Click **Update now**.

# <span id="page-27-0"></span>**4.1.4 Rebooting the Device**

![](_page_27_Picture_152.jpeg)

# <span id="page-27-1"></span>**4.1.5 Resetting the Device**

Refer to the following two ways to reset the Device.

**① Reboot Now** 

## On Web Interface

Step 1 Log in to iLinksView.

Step 2 Click **O** on the upper right corner, and then select **Restore Factory Default**.

**Step 3 Click Restore Now.**  $\Box$ 

IP address will not be changed when you reset the system on the Web interface.

Figure 4-5 System reset on web interface

![](_page_27_Picture_153.jpeg)

## On the Device

Step 1 Connect the external monitor (VGA port) and keyboard (USB port) to the Device.

Step 2 Connect the power source, hold down keypad  $(†)$ , and go to the system reset interface.

Step 3 Select **IL\_S1000\_Reset**, and then press **Enter** key.

Figure 4-6 System reset on the Device

![](_page_28_Picture_2.jpeg)

## <span id="page-28-0"></span>**4.1.6 Configuring Import and Export**

You can import the configuration from other devices to the current device or export the configuration of the current device to local.

Step 1 Log in to iLinksView, and then click  $\overline{Q}$  at the upper right corner.

**Step 2 Click Basic Settings > Config Import and Export.** The **Config Import and Export** interface is displayed.

Figure 4-7 Configure import and export

![](_page_28_Picture_161.jpeg)

Step 3 Import or export configuration.

- Import configuration
	- 1. Click **Browse** to select the file you want to import.
	- 2. Click **Config Import**.
- Export configuration Click **Export** to export the configuration of the Device.

# <span id="page-28-1"></span>**Global Configuration**

## <span id="page-28-2"></span>**4.2.1 Alarm Management**

You can set the alarm types that the iLinksView platform can receive. If the alarm type is not enabled, the platform will not receive the corresponding alarm message even if this type of alarm occurs.

Step 1 Log in to iLinksView, and then click  $\bullet$  at the upper right corner.

#### **Step 2 Click Global Config > Alarm Management.**

The **Alarm Management** interface is displayed. See [Figure 4-8.](#page-29-1)

![](_page_29_Picture_89.jpeg)

<span id="page-29-1"></span>![](_page_29_Picture_90.jpeg)

Step 3 Set alarm types that you want to enable and threshold, and then click OK.

**Loopback Alarm** is valid only when the loop protection of the switch is enabled.

## <span id="page-29-0"></span>**4.2.2 Performance Management**

You can set the period of device discovery and deletion.

Step 1 Log in to iLinksView, and then click **Q** at the upper right corner.

**Step 2 Click Global Config > Performance Management.** 

The **Performance Management** interface is displayed.

Figure 4-9 Performance management

![](_page_29_Picture_91.jpeg)

Set **Device Discovery Period** and **Device Delete Period**, and then click **OK**.

![](_page_29_Figure_13.jpeg)

**Device Delete Period** must be set to 4 times or above of **Device Discovery Period**.

## <span id="page-30-0"></span>**4.2.3 SNMP**

SNMP is used to set the general switch protocol. After the setting is completed, the switches that match the protocol can be discovered and added directly to the iLinksView platform. And you do not need to search and add them separately.

Step 1 Log in to iLinksView, and then click  $\overline{Q}$  at the upper right corner.

#### Step 2 Click Global Config > SNMP.

The **SNMP** interface is displayed.

Figure 4-10 SNMP

![](_page_30_Picture_147.jpeg)

Enter **SNMP Versio**n, **Community** and **Port**, and then click **OK**.

# <span id="page-30-1"></span>**4.3 Safety Management**

## <span id="page-30-2"></span>**4.3.1 HTTPS**

You can log in to the web interface of iLinksView by HTTPS, which ensures the security of communication data, and guards the user information and device security.

- If it is your first time to use HTTPS or after you change the IP address of the Device, you need to create the server certificate and then download and install the root certificate.
- If you want to log in to the web interface of iLinksView on a new PC by HTTPS, please ensure that the root certificate is installed on the new PC.
- The HTTPS setting takes effect after the iLinksView platform restarts.

Step 1 Log in to iLinksView, and then click **Q** at the upper right corner.

**Step 2 Click Safety Management.** 

Figure 4-11 Safety management

![](_page_31_Picture_112.jpeg)

#### Step 3 Enable **HTTPS**.

Step 4 The confirmation dialog box is prompted, and then click OK. Figure 4-12 Confirm to restart

![](_page_31_Picture_113.jpeg)

## <span id="page-31-0"></span>**4.3.2 SSH**

After SSH is enabled, you can access the iLinksView platform background through SSH connection tool, which facilitates remote debugging by technical personnel.

Step 1 Log in to iLinksView, and then click  $\overline{Q}$  at the upper right corner.

- **Step 2 Click Safety Management.**
- Step 3 Enable SSH as needed.

# <span id="page-31-1"></span>**4.4 Firewall**

You can set the white list and black list of the platform by adding IPs or IP segments.

- Step 1 Log in to iLinksView, and then click **Q** at the upper right corner.
- Step 2 Click Firewall.
- Step 3 Enable Firewall.

Figure 4-13 Enable firewall

![](_page_32_Picture_80.jpeg)

![](_page_32_Figure_3.jpeg)

Step 5 Click Add.

![](_page_32_Picture_81.jpeg)

Figure 4-14 Add IP

Step 6 Enter the IP or IP segment. Step 7 Click OK.

# <span id="page-32-0"></span>**Language Setting**

Step 1 Log in to iLinksView, and then click **Q** at the upper right corner.

Step 2 Select **English**.

# <span id="page-32-1"></span>**4.6 System Log**

You can view details of user operation, such as login and logout.

Step 1 Log in to iLinksView, and then click **Q** at the upper right corner.

Step 2 Click **System Log**.

Figure 4-15 System log

![](_page_33_Picture_118.jpeg)

- You can filter logs according to start date and end date.
- Click **Export** to export logs as csv format.
- Click **Clear** to remove all logs.

# <span id="page-33-0"></span>**Modifying Password**

There are two ways to change the user password.

## By User Management

- Step 1 Log in to iLinksView, and then click **Q** at the upper right corner.
- **Step 2 Click User Management.**
- Step 3 Click  $\leq$
- <span id="page-33-1"></span>Step 4 Enter the old password and new password, confirm the new password, and then click **OK**. See [Figure 4-16.](#page-33-1)

![](_page_33_Figure_15.jpeg)

![](_page_33_Picture_119.jpeg)

## By Admin Icon

Step 1 Log in to iLinksView, and then click  $\overline{R}$  admin at the upper right corner.

![](_page_34_Picture_3.jpeg)

- **Step 2 Select Modify password.**
- Enter old password and new password, confirm the new password, and then click **OK**.

# <span id="page-34-0"></span>**Logout**

Step 1 Log in to iLinksView, and then click **8 admin** at the upper right corner.

Step 2 Select Logout, and the system redirects to the login interface.

# Appendix 1 Cybersecurity Recommendations

<span id="page-35-0"></span>Cybersecurity is more than just a buzzword: it's something that pertains to every device that is connected to the internet. IP video surveillance is not immune to cyber risks, but taking basic steps toward protecting and strengthening networks and networked appliances will make them less susceptible to attacks. Below are some tips and recommendations on how to create a more secured security system.

#### **Mandatory actions to be taken for basic equipment network security:**

#### **1. Use Strong Passwords**

Please refer to the following suggestions to set passwords:

- The length should not be less than 8 characters;
- Include at least two types of characters; character types include upper and lower case letters, numbers and symbols;
- Do not contain the account name or the account name in reverse order;
- Do not use continuous characters, such as 123, abc, etc.;
- Do not use overlapped characters, such as 111, aaa, etc.;

#### **2. Update Firmware and Client Software in Time**

- According to the standard procedure in Tech-industry, we recommend to keep your equipment (such as NVR, DVR, IP camera, etc.) firmware up-to-date to ensure the system is equipped with the latest security patches and fixes. When the equipment is connected to the public network, it is recommended to enable the "auto-check for updates" function to obtain timely information of firmware updates released by the manufacturer.
- We suggest that you download and use the latest version of client software.

#### **"Nice to have" recommendations to improve your equipment network security:**

#### **1. Physical Protection**

We suggest that you perform physical protection to equipment, especially storage devices. For example, place the equipment in a special computer room and cabinet, and implement well-done access control permission and key management to prevent unauthorized personnel from carrying out physical contacts such as damaging hardware, unauthorized connection of removable equipment (such as USB flash disk, serial port), etc.

#### **2. Change Passwords Regularly**

We suggest that you change passwords regularly to reduce the risk of being guessed or cracked.

#### **3. Set and Update Passwords Reset Information Timely**

The equipment supports password reset function. Please set up related information for password reset in time, including the end user's mailbox and password protection questions. If the information changes, please modify it in time. When setting password protection questions, it is suggested not to use those that can be easily guessed.

#### **4. Enable Account Lock**

The account lock feature is enabled by default, and we recommend you to keep it on to guarantee the account security. If an attacker attempts to log in with the wrong password several times, the corresponding account and the source IP address will be locked.

#### **5. Change Default HTTP and Other Service Ports**

We suggest you to change default HTTP and other service ports into any set of numbers between 1024~65535, reducing the risk of outsiders being able to guess which ports you are using.

#### **6. Enable HTTPS**

We suggest you to enable HTTPS, so that you visit Web service through a secure communication channel.

#### **7. Enable Whitelist**

We suggest you to enable whitelist function to prevent everyone, except those with specified IP addresses, from accessing the system. Therefore, please be sure to add your computer's IP address and the accompanying equipment's IP address to the whitelist.

#### **8. MAC Address Binding**

We recommend you to bind the IP and MAC address of the gateway to the equipment, thus reducing the risk of ARP spoofing.

#### **9. Assign Accounts and Privileges Reasonably**

According to business and management requirements, reasonably add users and assign a minimum set of permissions to them.

#### **10. Disable Unnecessary Services and Choose Secure Modes**

If not needed, it is recommended to turn off some services such as SNMP, SMTP, UPnP, etc., to reduce risks.

If necessary, it is highly recommended that you use safe modes, including but not limited to the following services:

- SNMP: Choose SNMP v3, and set up strong encryption passwords and authentication passwords.
- SMTP: Choose TLS to access mailbox server.
- FTP: Choose SFTP, and set up strong passwords.
- AP hotspot: Choose WPA2-PSK encryption mode, and set up strong passwords.

#### **11. Audio and Video Encrypted Transmission**

If your audio and video data contents are very important or sensitive, we recommend that you use encrypted transmission function, to reduce the risk of audio and video data being stolen during transmission.

Reminder: encrypted transmission will cause some loss in transmission efficiency.

#### **12. Secure Auditing**

- Check online users: we suggest that you check online users regularly to see if the device is logged in without authorization.
- Check equipment log: By viewing the logs, you can know the IP addresses that were used to log in to your devices and their key operations.

#### **13. Network Log**

Due to the limited storage capacity of the equipment, the stored log is limited. If you need to save the log for a long time, it is recommended that you enable the network log function to ensure that the critical logs are synchronized to the network log server for tracing.

#### **14. Construct a Safe Network Environment**

In order to better ensure the safety of equipment and reduce potential cyber risks, we recommend:

 Disable the port mapping function of the router to avoid direct access to the intranet devices from external network.

- The network should be partitioned and isolated according to the actual network needs. If there are no communication requirements between two sub networks, it is suggested to use VLAN, network GAP and other technologies to partition the network, so as to achieve the network isolation effect.
- Establish the 802.1x access authentication system to reduce the risk of unauthorized access to private networks.

Поставщик систем безопасности TELECAMERA.RU

#### **ZHEJIANG DAHUA VISION TECHNOLOGY CO., LTD.** Address: No.1199, Bin'an Road, Binjiang District, Hangzhou, P.R. China Postcode: 310053 Tel: +86-571-87688883 Fax: +86-571-87688815 Email: overseas@dahuatech.com Website: www.dahuasecurity.com